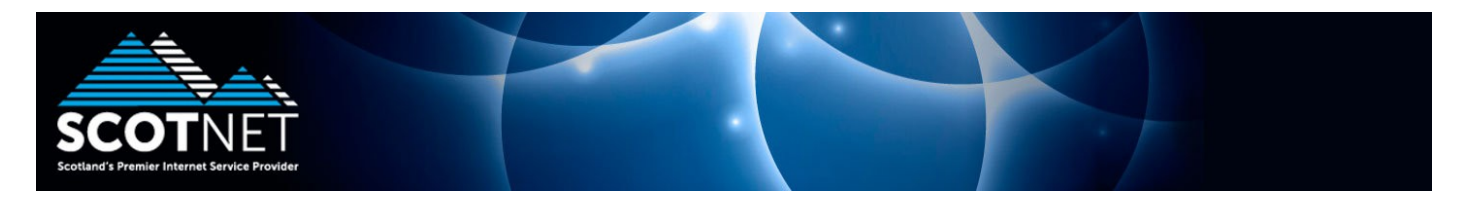

## **Guide to using the new Scotnet Webmail System**

Using your internet browser, visit [www.scotnet.co.uk](http://www.scotnet.co.uk/) and click on "My Webmail". Enter your SOP username and password and click "Login"

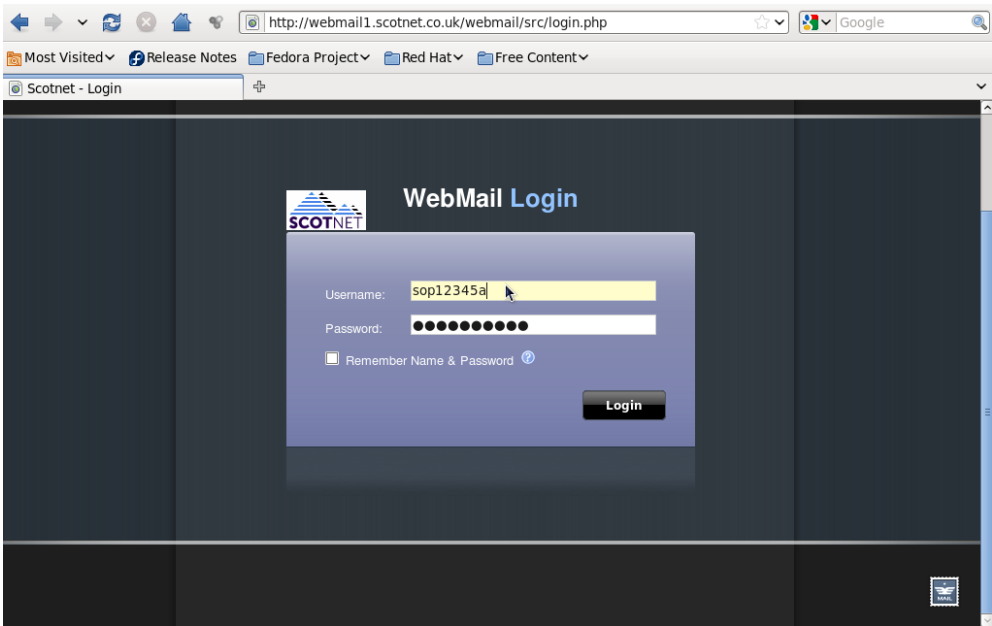

You will be presented with your main inbox with all server stored email and folders presented to you

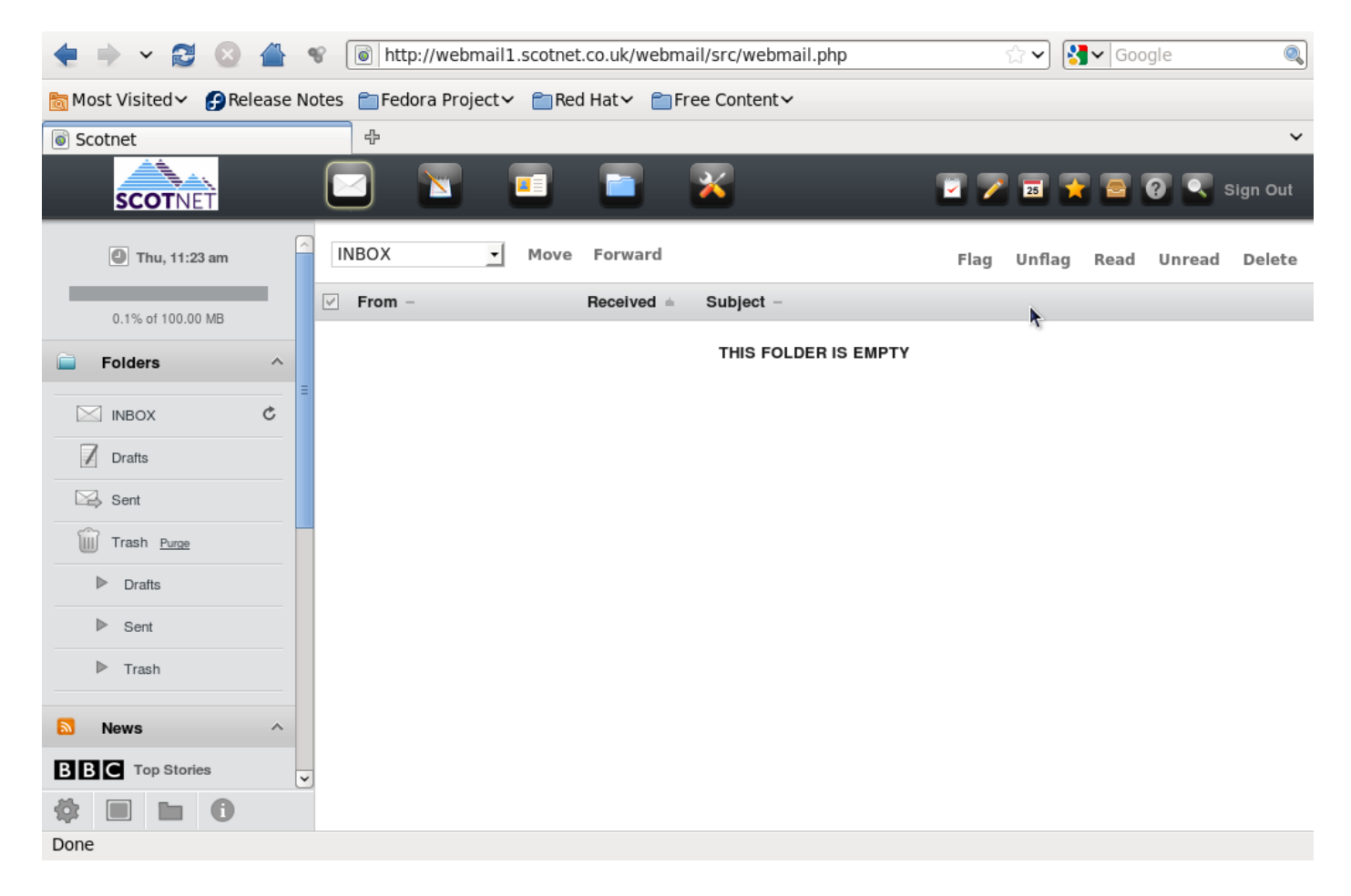

## To compose a message, click the pen and paper icon presented at the top of the screen

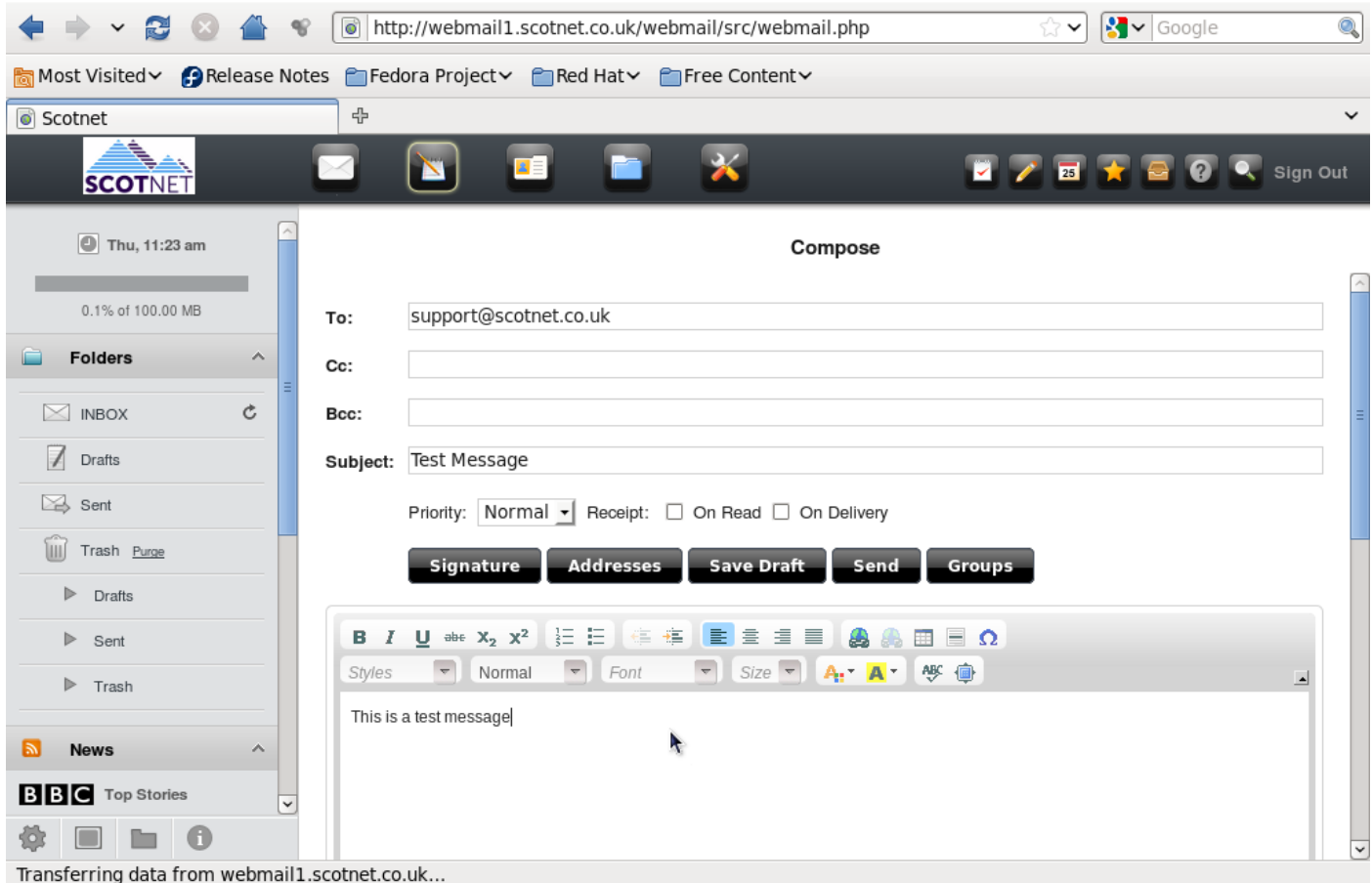

To add contacts to your online address book, click the business card icon presented at the top of the page

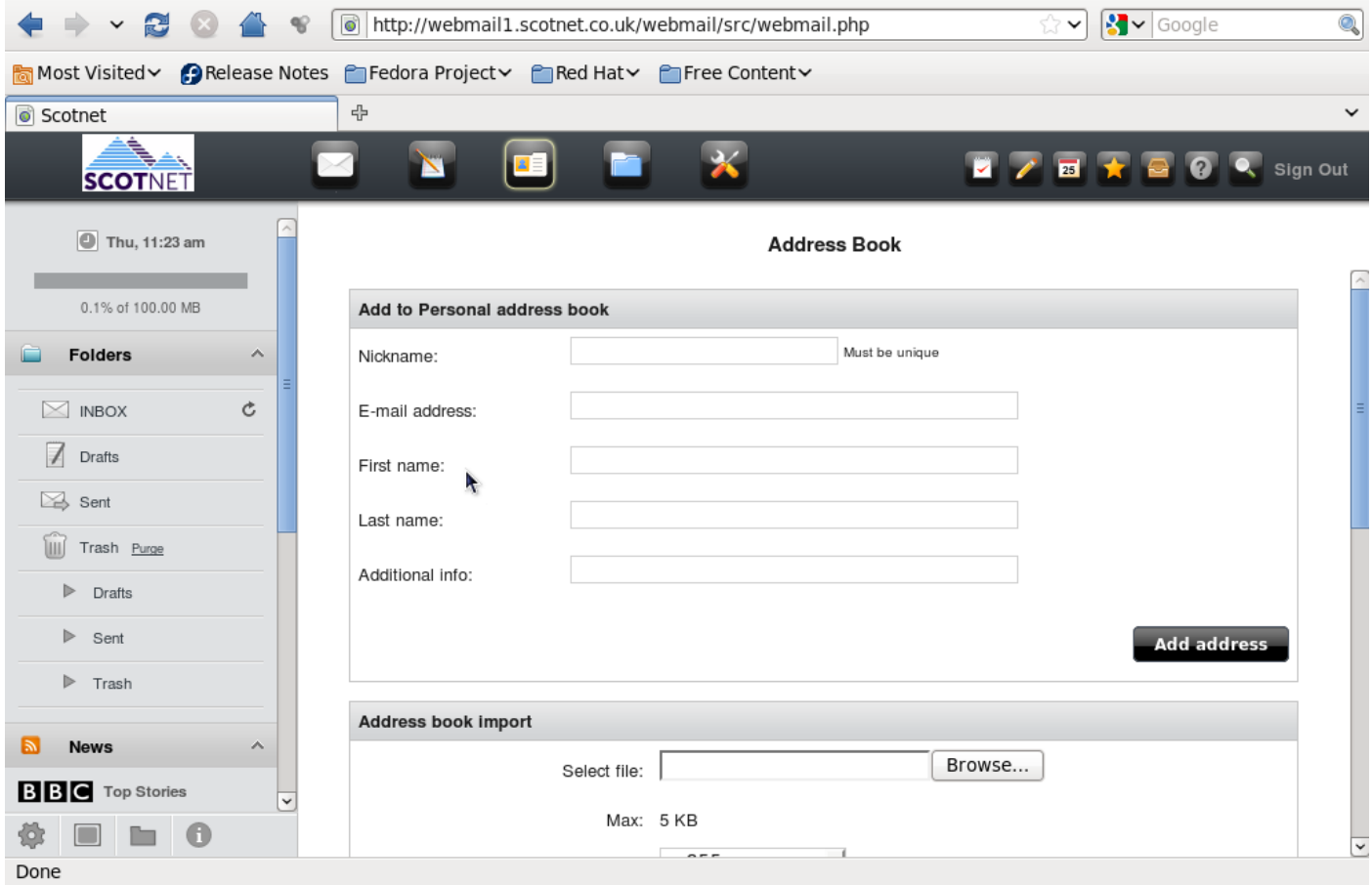

To create online storage folders to file specific emails, click the folder icon presented at the top of the page

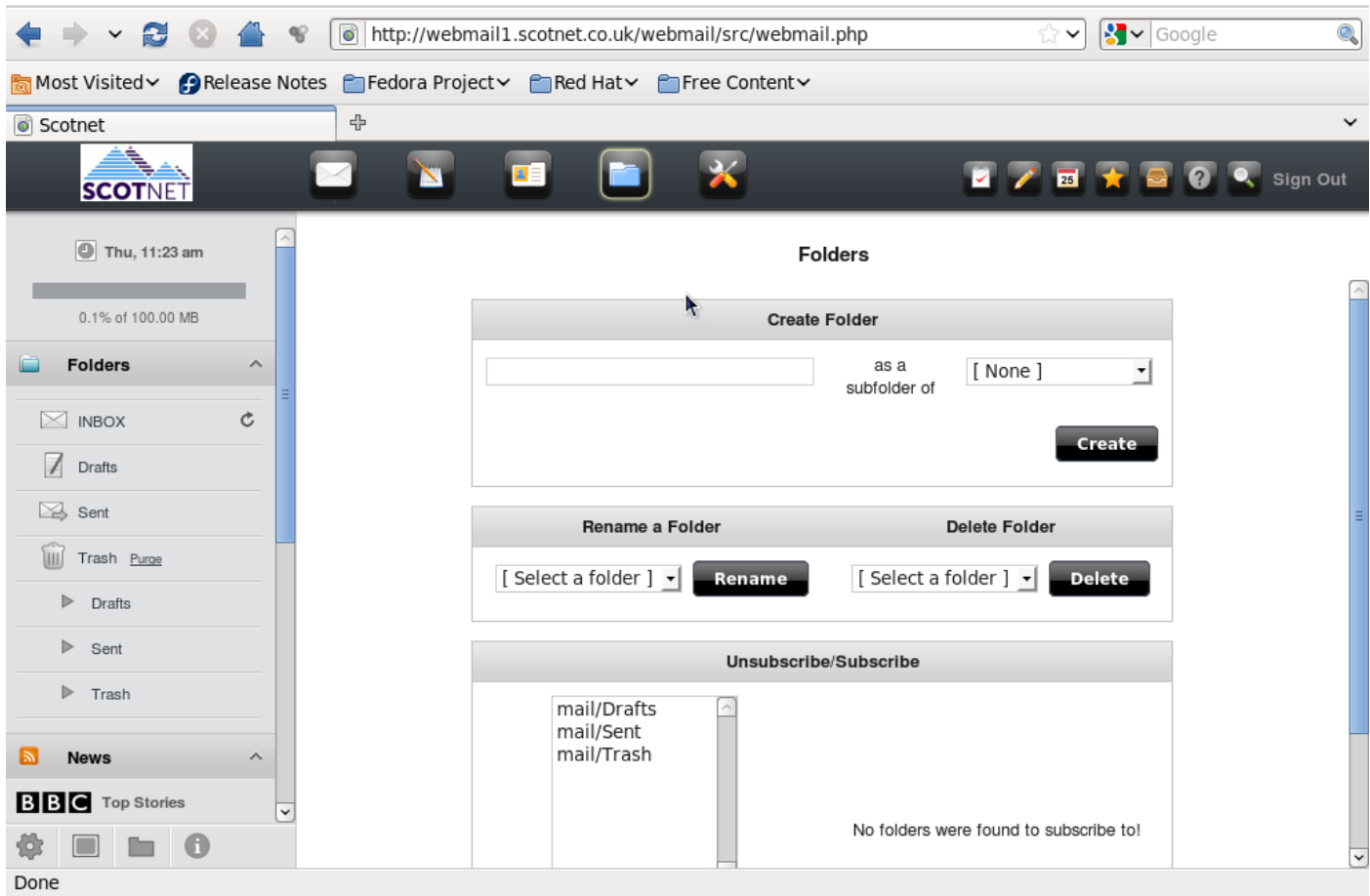

To change the "from address" email click on the spanner and screwdriver icon presented at the top of the page. Click "Personal Information"

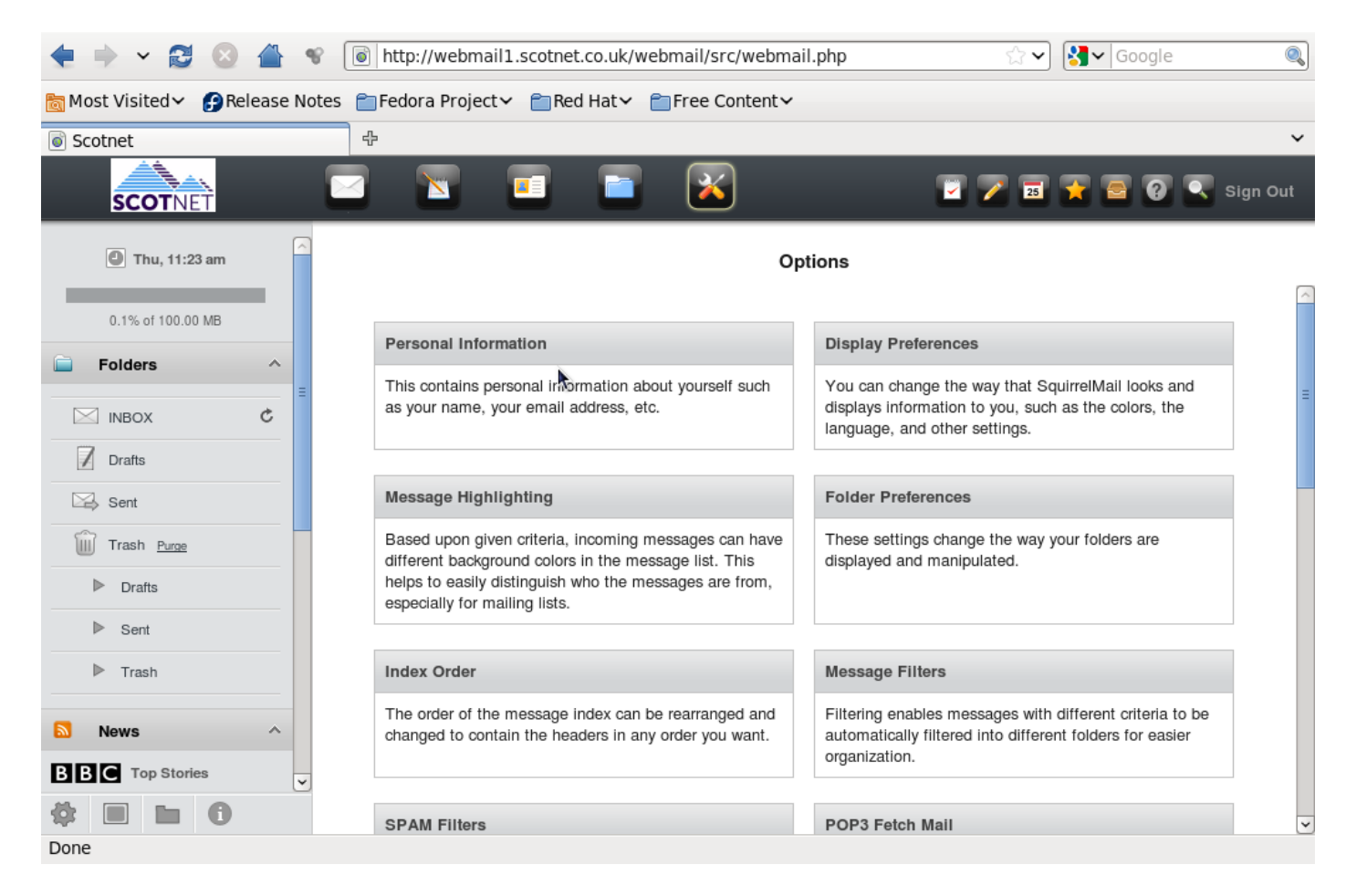

This section of the webmail system allows you to customize the originating sender email address and display name

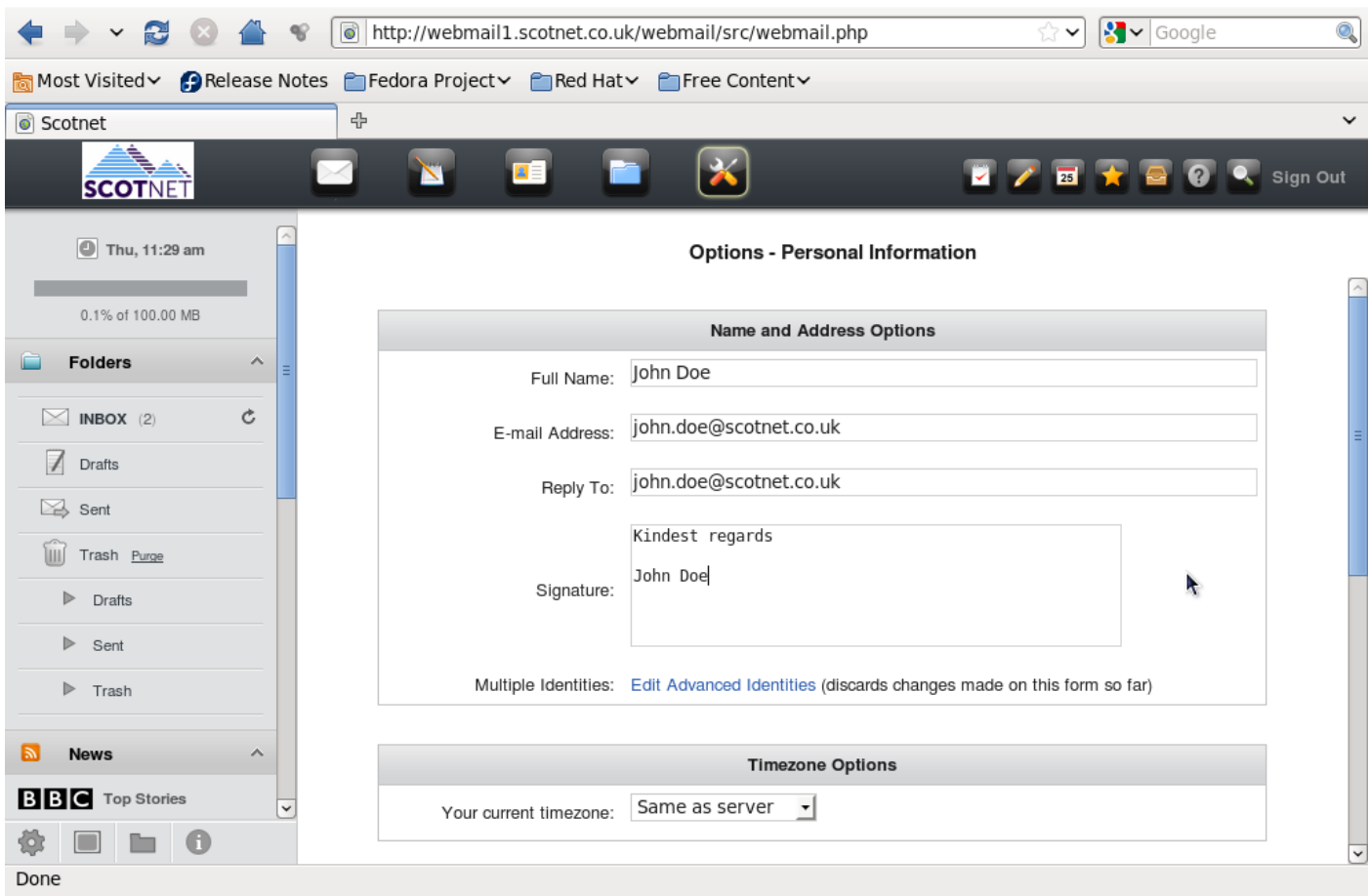

Additionally, within this maintenance option menu, you can customise your display settings, including choosing from a number of visual layout options.